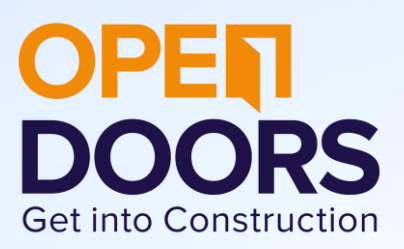

# Open Doors goes Digital Information for Visitors

### Is Open Doors 2020 going ahead?

In light of the escalation of coronavirus (COVID-19), we are changing Open Doors Week 2020 from being an onsite experience to a virtual one!

Our mission has always been to welcome and showcase the industry to as many people as possible, but we need to make sure it is safe and responsible to do so.

Thanks to the wonders of technology, we are taking Open Doors Digital and offering a range of remote options for visitors to learn more about construction and explore sites across the country!

We would like to ask all employers to explore "Open Doors goes Digital" and encourage all visitors to look at the options outlined below. In particular, schools can still utilise the sport in their timetable scheduled for an Open Doors site visit to explore the fantastic career opportunities available in construction!

# What is Open Doors Digital?

Well it's Open Doors, but done digitally!

Instead of travelling to your site and exploring on foot, you can tune in via video and see behind the scenes, meet your site manager, ask any questions you have, and learn more about what a career in construction is really like.

#### How can I get involved?

Why not hold the slot in your timetables, and use this time to explore the career opportunities available in construction?

Idea 1: You can tune in via Skype, YouTube, or FaceTime.

We suggest you get in touch with your site as soon as possible and confirm the platform that suits you best.

Idea 2: Use these films to stimulate discussion!

[Berkeley Apprentices](https://builduk.org/wp-content/uploads/2018/12/Build-UK-Apprentice_High-Quality-website-1.mp4) [Get into Construction](https://builduk.org/wp-content/uploads/2019/06/Get-into-Construction-Build-UK-June-2019.mp4) [The WOW Show](https://www.youtube.com/watch?v=3nXpsQbyBqg) Careers & Enterprise Company – [what can an apprenticeship offer](https://www.youtube.com/watch?v=pUinT7VgGPI)

Idea 3: Use [GoConstruct](https://www.goconstruct.org/) activities to stimulate discussion in the classroom. Games such as the [Drinking Straw Bridge Challenge](https://builduk.org/wp-content/uploads/2020/03/Drinking-straw-bridge-challenge.pdf) can be a great way to show visitors what we do!

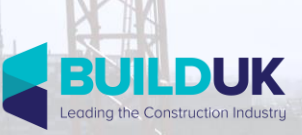

# Get into Construction

# Share everything!

You may have other great ideas and we look forward to seeing and sharing them. Don't forget to tag in @OpenDoorsWeek and use the hashtags #OpenDoors20 and #OpenDoorsgoesDigital

# How do I tune in via Skype?

- 1. Set up an account: If you don't already have an account, follow [this link](https://signup.live.com/signup?lcid=1033&wa=wsignin1.0&rpsnv=13&ct=1583508585&rver=7.1.6819.0&wp=MBI_SSL&wreply=https%3a%2f%2flw.skype.com%2flogin%2foauth%2fproxy%3fclient_id%3d578134%26redirect_uri%3dhttps%253A%252F%252Fweb.skype.com%26source%3dscomnav%26form%3dmicrosoft_registration%26site_name%3dlw.skype.com%26fl%3dphone2&lc=1033&id=293290&mkt=en-US&psi=skype&lw=1&cobrandid=2befc4b5-19e3-46e8-8347-77317a16a5a5&client_flight=ReservedFlight33%2CReservedFligh&fl=phone2&lic=1&uaid=8bf2d2a07b0945689a742a7130513304) to set up an account.
- 2. Add the site as a contact: Your site manager will have contacted you to tell you their Skype username and the date and time of the site viewing.
- 3. Download Skype: follow [this link](https://www.skype.com/en/get-skype/) and all the steps on the installer.
	- a. Windows/Mac OS: If you wish to use a computer, follow the relevant link on the website.
	- b. Mobile Phone: If you wish to use a mobile phone, follow the mobile phone link for which type of mobile phone you have (Apple or Android).
- 4. Call the person: At the nominated time, select the 'new chat' button and enter the username you received from above. Then select the video call button to initiate the call.
	- a. **Accept the call**: However, if the caller has called you first, you will need to accept the call by clicking the green 'accept call' button.

# How do I tune in via FaceTime?

- 1. Make note of your time: Your site manager will have contacted you to tell you their number (or Apple ID) and the date and time of the site viewing.
- 2. Open the FaceTime app: Select the FaceTime app from your homepage.
- 3. Sign in: Use your Apple ID to sign in. FaceTime automatically registers your phone number should you have one on your device. Alternatively, for iPad and iPod touch users, you can sign in using your email address by navigating to settings  $\rightarrow$  FaceTime  $\rightarrow$  Use your Apple ID for Facetime  $\rightarrow$  sign in with your Apple ID.
- 4. Making the call: Type the person's phone number or email address from above and then select the video button.
	- a. Accepting a call: However, if the caller has called you first, accept the call by clicking the green 'accept call' button.

# How do I tune in via YouTube?

- 1. Check your email: Your site manager will inform you that their site tour will be uploaded to YouTube.
- 2. Live or pre-recorded? The next steps depend on whether the video will be live or pre-recorded:
	- a. Pre-recorded: Your site manager will send you a link once the video has been uploaded. Follow this link to watch the video.
	- b. Live: If the tour will be streamed live, the site manager will send you an email with a channel name and what time and date the video will be made live. At the designated time, visit the channel and click their video.